www.ehu.eus

# **NOVEDADES EN** eGELA EN EL CURSO 2024/25

Manual de eGela

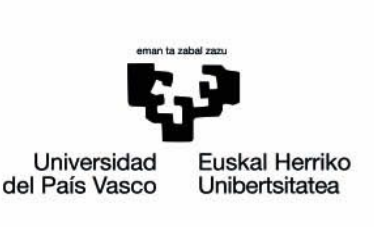

## Índice de contenidos

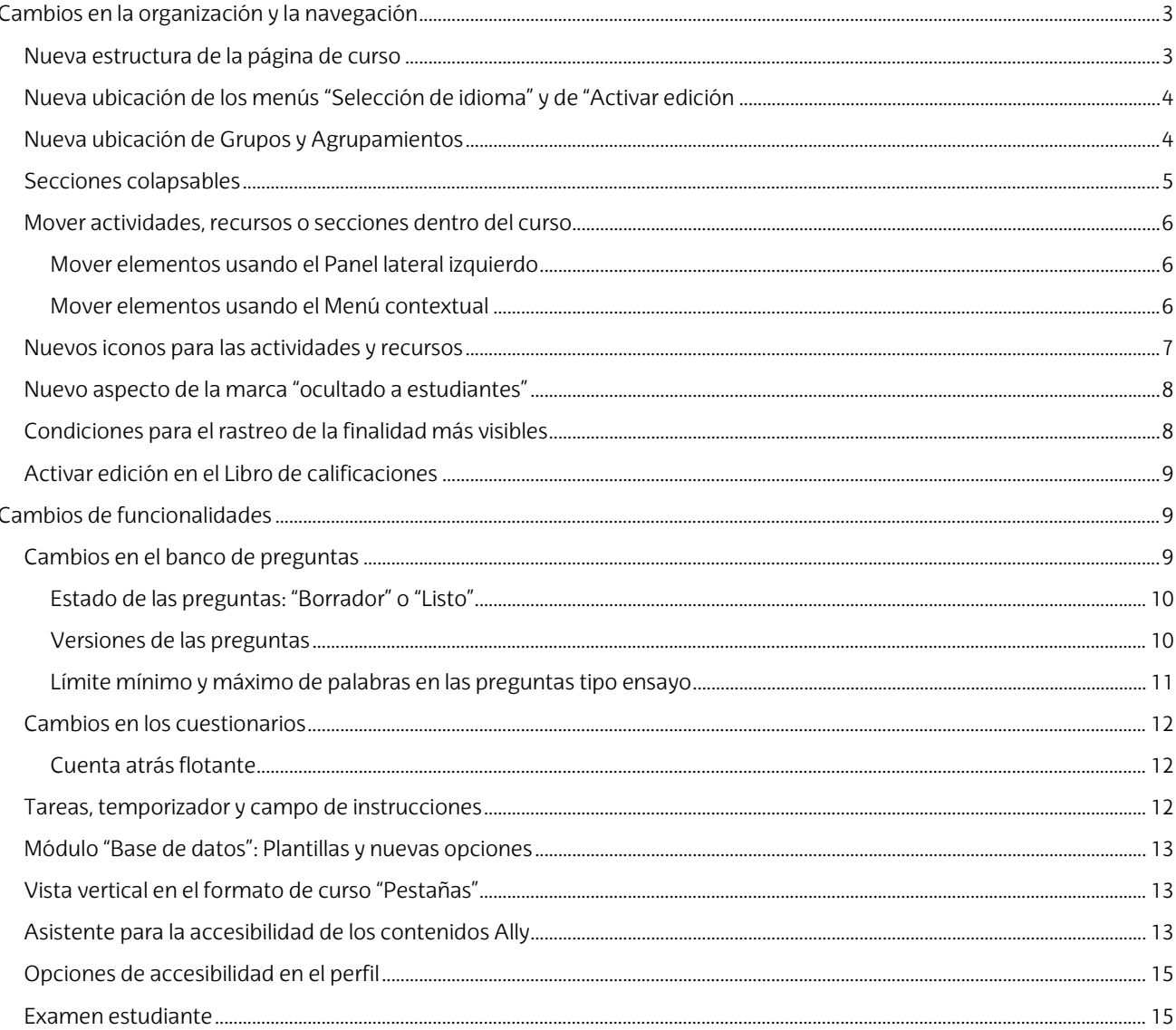

El presente manual ha sido desarrollado por eCampus, Campus Virtual de la Universidad del País Vasco / Euskal Herriko Unibertsitatea Este manual y el resto de los manuales de eCampus puede descargarse desde la página https://www.ehu.eus/es/web/ecampus/manuales

Esta obra está bajo una licencia Reconocimiento-No comercial-Compartir bajo la misma licencia 3.0 Internacional de Creative Commons. Para ver una copia de esta licencia, visite http://creativecommons.org/licenses/by-nc-sa/3.0/es/

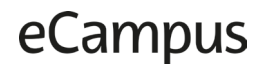

### <span id="page-2-0"></span>**Cambios en la organización y la navegación**

En este primer apartado repasamos los cambios en la organización de los elementos en la página y la navegación. Estos cambios buscan mejorar la usabilidad de la aplicación y tienen como objetivo conseguir que las acciones a realizar sean más ágiles e intuitivas. Dentro de estas modificaciones, se destaca que las opciones de configuración se concentran en la parte superior, en un menú contextual que muestra las opciones relativas al espaciodonde se encuentra el usuario: el curso, una actividad, el libro de calificaciones… El panel lateral izquierdo contiene únicamente un índice dinámico, que destaca la posición en la que nos encontramos en el curso y permite mover actividades y recursos de una forma rápida y práctica. En este apartado se muestran también los nuevos iconos de las actividades y recursos y los aspectos gráficos utilizados para señalar los elementos ocultos.

#### <span id="page-2-1"></span>**Nueva estructura de la página de curso**

Las opciones de navegación y configuración de la interfaz de la página principal del curso se han modificado:

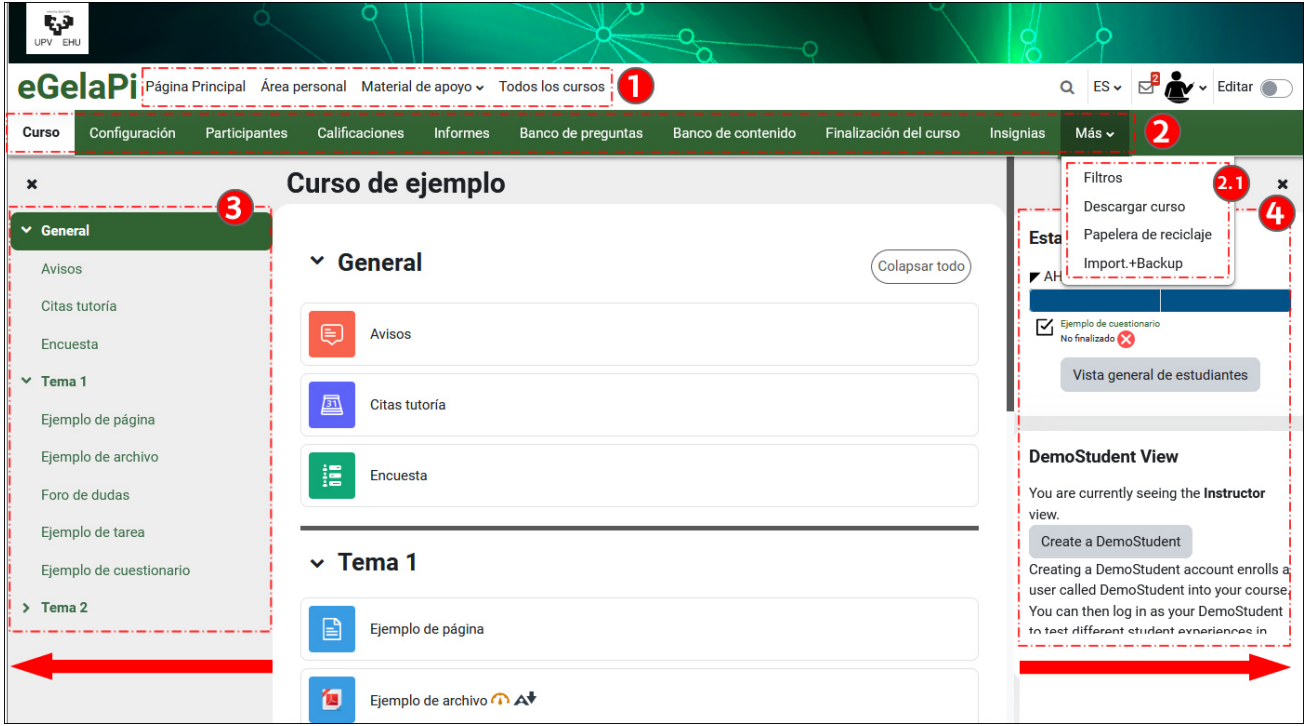

- 1. En la parte superior, el **Menú principal de la plataforma** muestra los enlaces a la "Página principal", con el listado de cursos ordenados por el acceso más reciente, el "Área personal", el "Material de apoyo" y "Todos los cursos".
- 2. En segundo lugar, el menú contextual, en este caso mostrando los **apartados de configuración y administración del curso**: "Configuración", "Participantes", "Calificaciones" … Cuando la anchura de la pantalla no es suficiente para que todos los elementos se muestren, aparece un menú desplegable con el resto de ítems (2.1).
- 3. **El Panel lateral izquierdo** muestra los apartados y elementos del curso y permite una navegación rápida. Se puede colapsar y desplegar.
- 4. El **Panel lateral derecho** permite insertar bloques con diferentes funcionalidades. Se puede colapsar y desplegar.

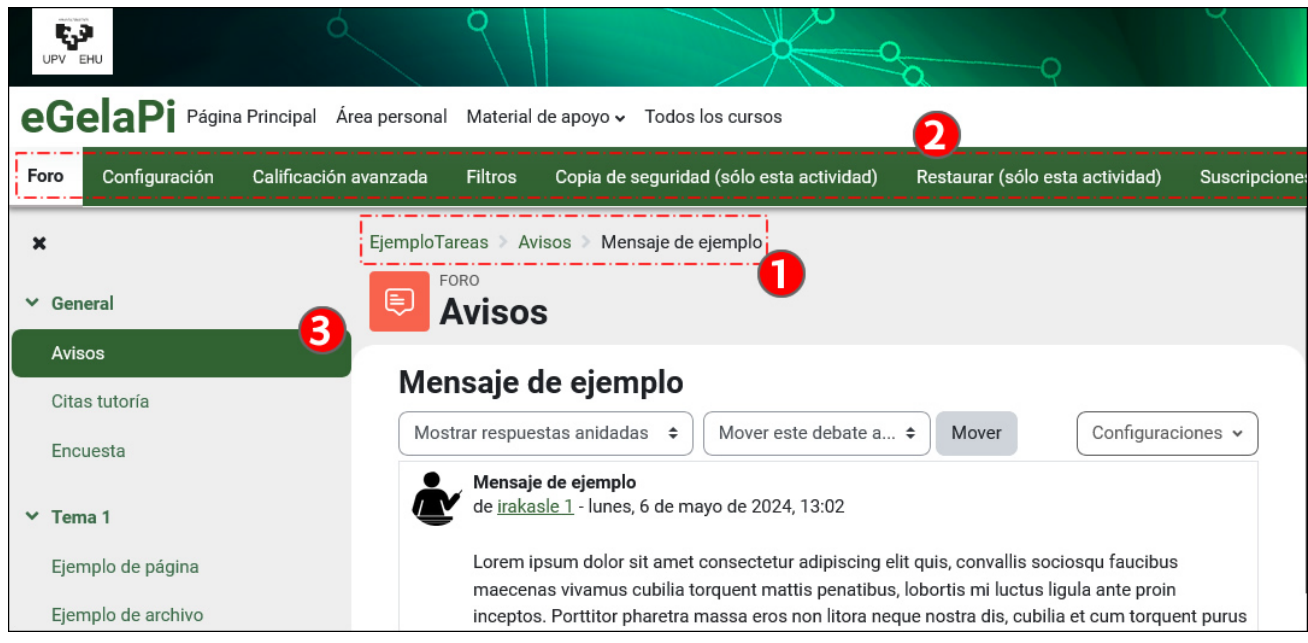

Cuando se accede a un elemento del curso por debajo de la página principal aparece el "Menú de navegación" o "Camino de migas" (1). En el menú contextual (2) aparecen los elementos de configuración y administración de la actividad o recursos correspondiente, en este caso un foro. Además, este elemento aparece destacado en el Panel lateral izquierdo (3).

### <span id="page-3-0"></span>**Nueva ubicación de los menús "Selección de idioma" y de "Activar edición**

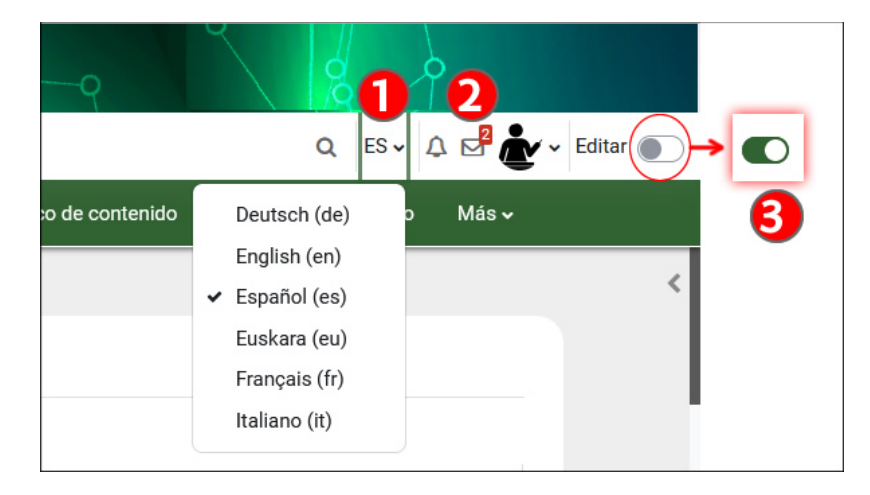

Los menús "Selección de Idioma" (1) y "Activar edición"(3) se han desplazado a la parte superior derecha de la pantalla.

#### <span id="page-3-1"></span>**Nueva ubicación de Grupos y Agrupamientos**

Para acceder a los apartados para gestionar Grupos y Agrupamientos, acceder a la página "Participantes"(1) desde el menú contextual y desplegar el menú situado en la parte superior izquierda (2). Este menú reúne todas las opciones relativas a la gestión de usuarios, incluyendo las relativas a los "Grupos"(3).

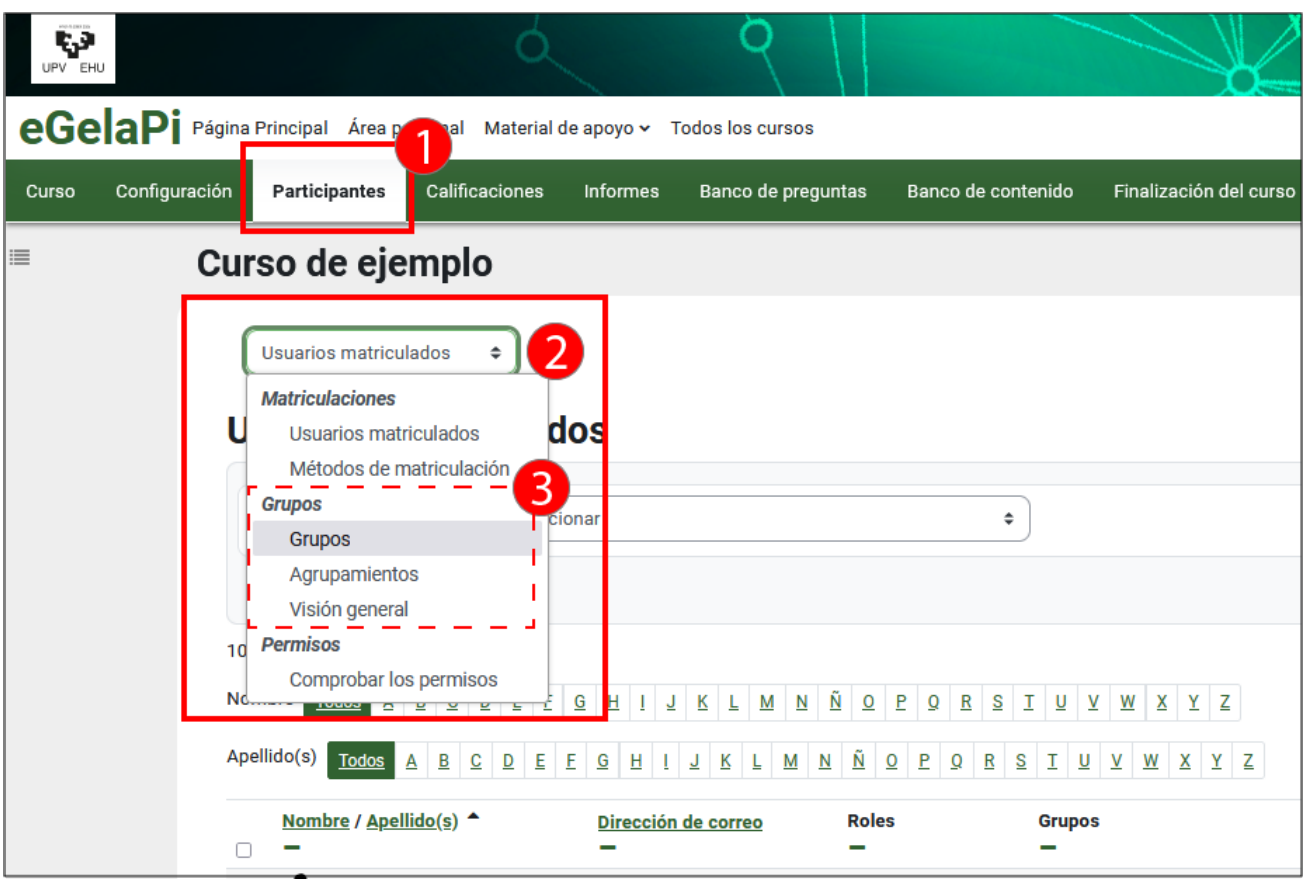

### <span id="page-4-0"></span>**Secciones colapsables**

Las secciones se pueden colapsar, tanto en el área de contenido como en el índice del Panel lateral izquierdo.

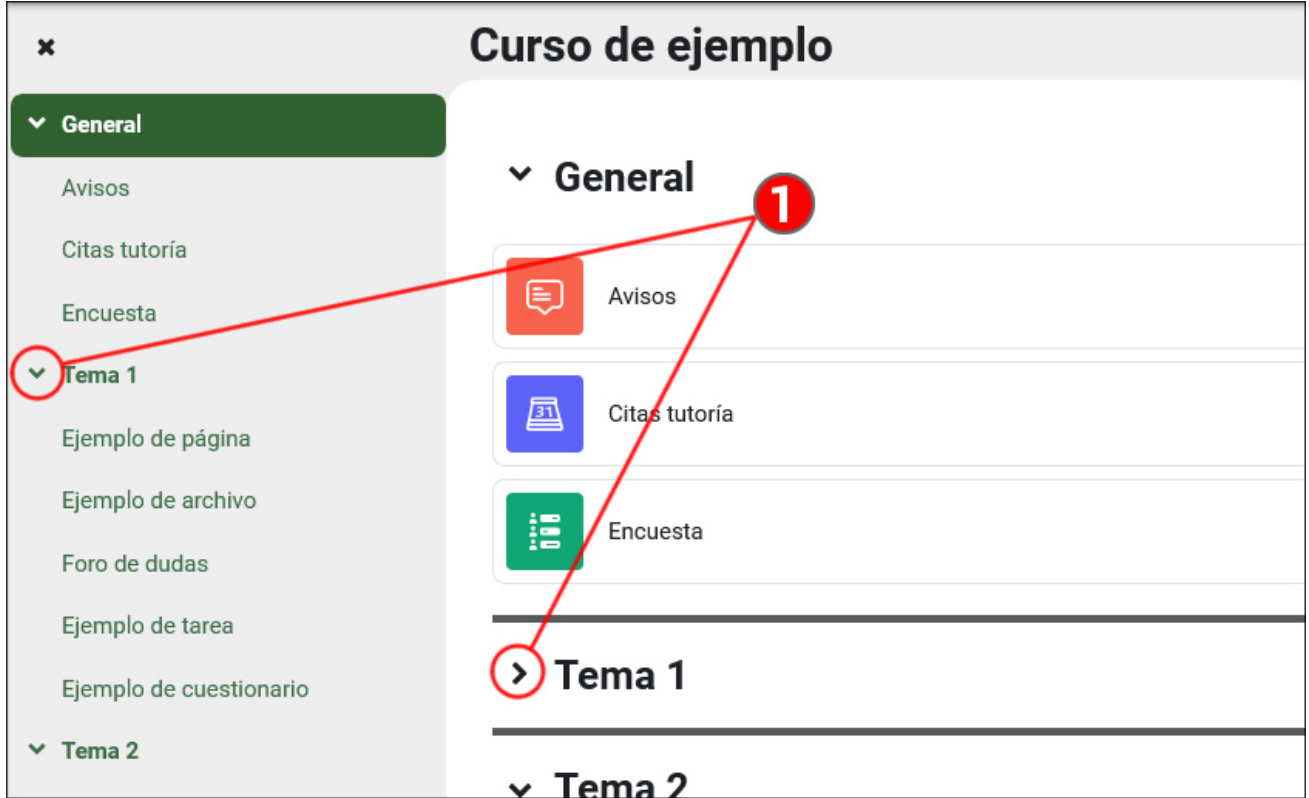

### <span id="page-5-0"></span>**Mover actividades, recursos o secciones dentro del curso**

#### <span id="page-5-1"></span>**Mover elementos usando el Panel lateral izquierdo**

Con el modo de edición activado (1), se puede modificar la ubicación de actividades o recursos, arrastrando el elemento correspondiente desde la página principal del curso. Por ejemplo, en la imagen a continuación, el recurso "Ejemplo de página" situado en el "Tema 1" (2) hacía la nueva ubicación deseada, en el "Tema 0" o "General". Una línea negra (2.1) mostrará la ubicación de destino al "soltar" el elemento sobre el índice del panel.

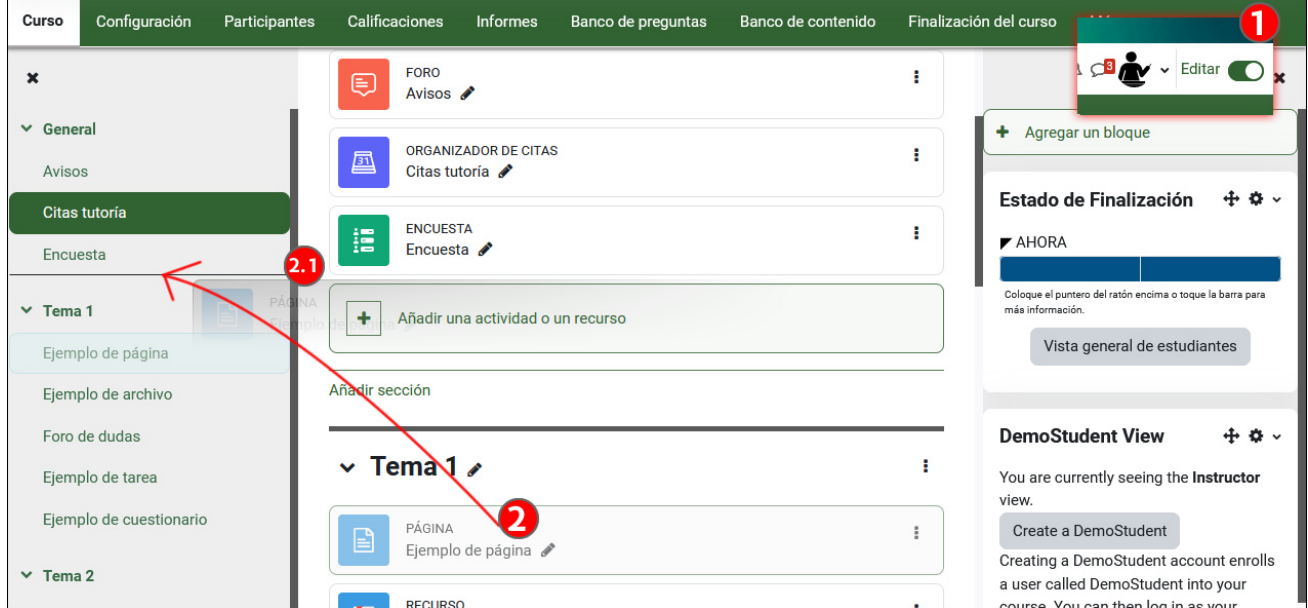

Se puede desplazar también elementos desde el índice del panel izquierdo, con la edición del curso activada (1). El elemento "Ejemplo de página" (2) se puede mover a otra ubicación dentro del índice (2.1) o del área de contenido del curso (2.2).

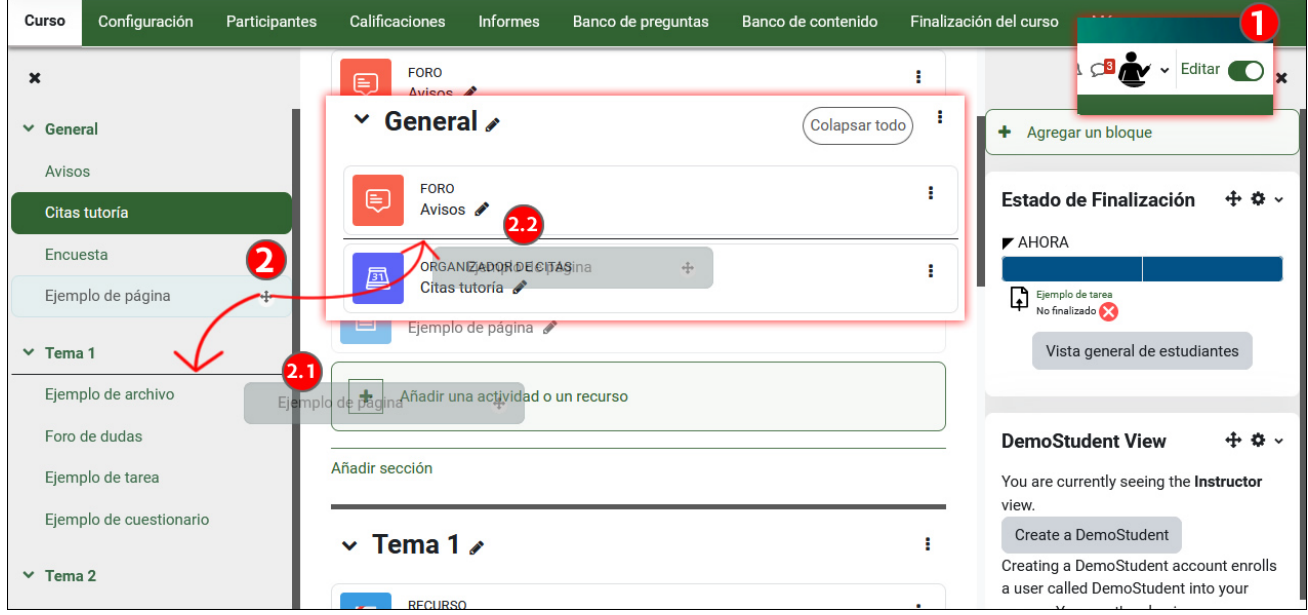

#### <span id="page-5-2"></span>**Mover elementos usando el Menú contextual**

También es posible desplazar elementos usando desde el menú contextual (1) un índice del curso que aparece en una ventana emergente (1.2).

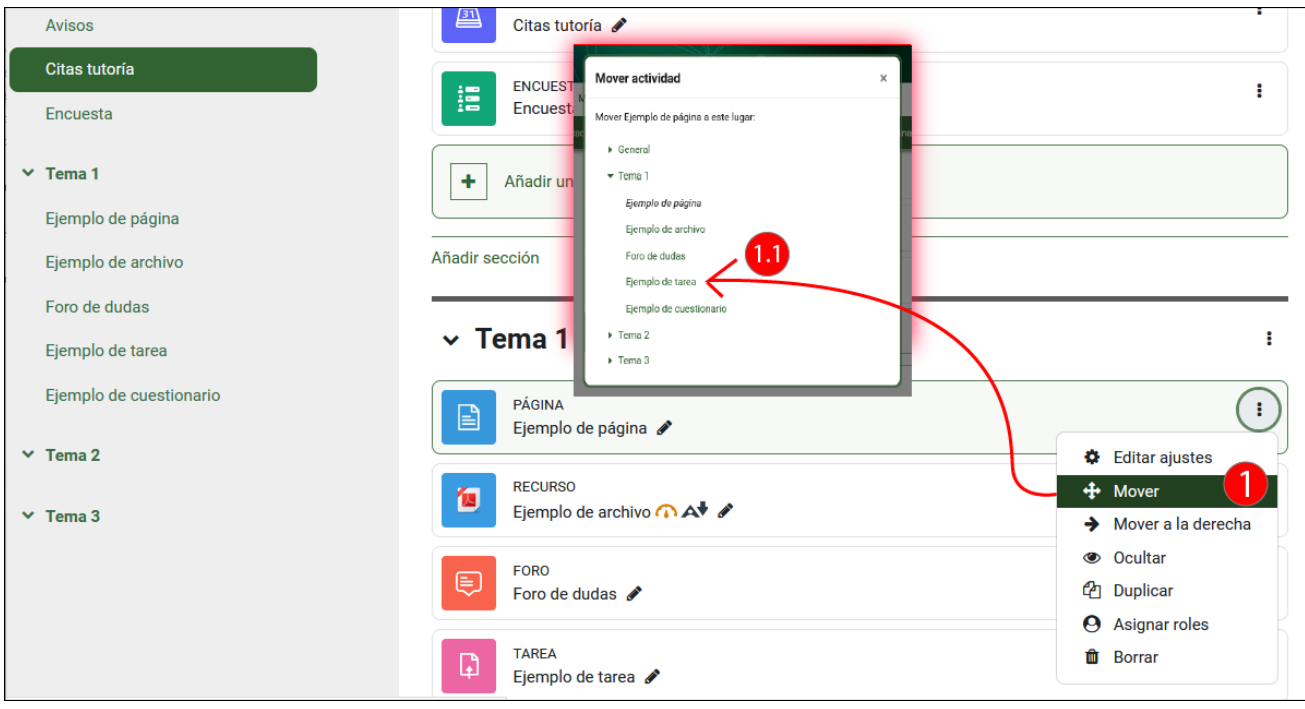

#### <span id="page-6-0"></span>**Nuevos iconos para las actividades y recursos**

Los iconos de actividades y recursos se han rediseñado y estandarizado por colores para facilitar su identificación.

- Azul: actividades y recursos de contenido, que incluyen "Archivo", "Herramienta externa", "Lección", "Paquete de contenido IMS", Carpeta", "Libro", "Página", Paquete SCORM", "Área de texto y medios" \* y "URL".
- Rojo: actividades y recursos de colaboración, como "Base de datos". "Diario", "Foro", "Glosario", Examen Estudiante", Autoselección de grupo" y "Wiki"
- Verde: actividades y recursos de consulta, como "Encuesta", "Consulta" y "Chat"
- Rosa: actividades y recursos de evaluación, como "Cuestionario", "Tareas", "Talleres" y "Hot Pot"
- Morado: actividades de administración, como "Asistencia" y "Organizador de citas".
- Otros plugin suplementarios que no han cumplido con este patrón de colores, como "H5P", "Teams", "Wooclap" y "Certificado personalizado".

\* En versiones anteriores de eGela, el "Área de texto y medios" se llamaba "Etiqueta".

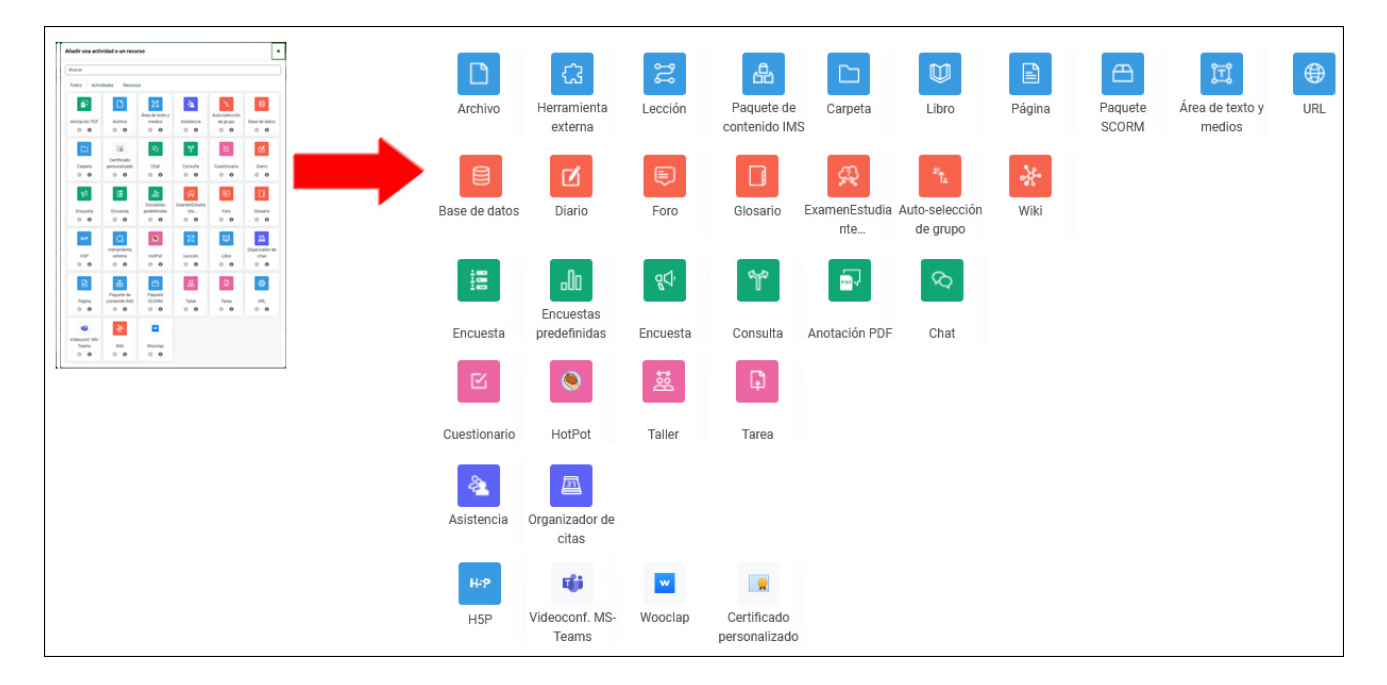

Además, cuando la edición está activada (1), por encima del título de cada recurso o actividad (1.1) aparece el nombre del tipo de recurso o actividad (1.2).

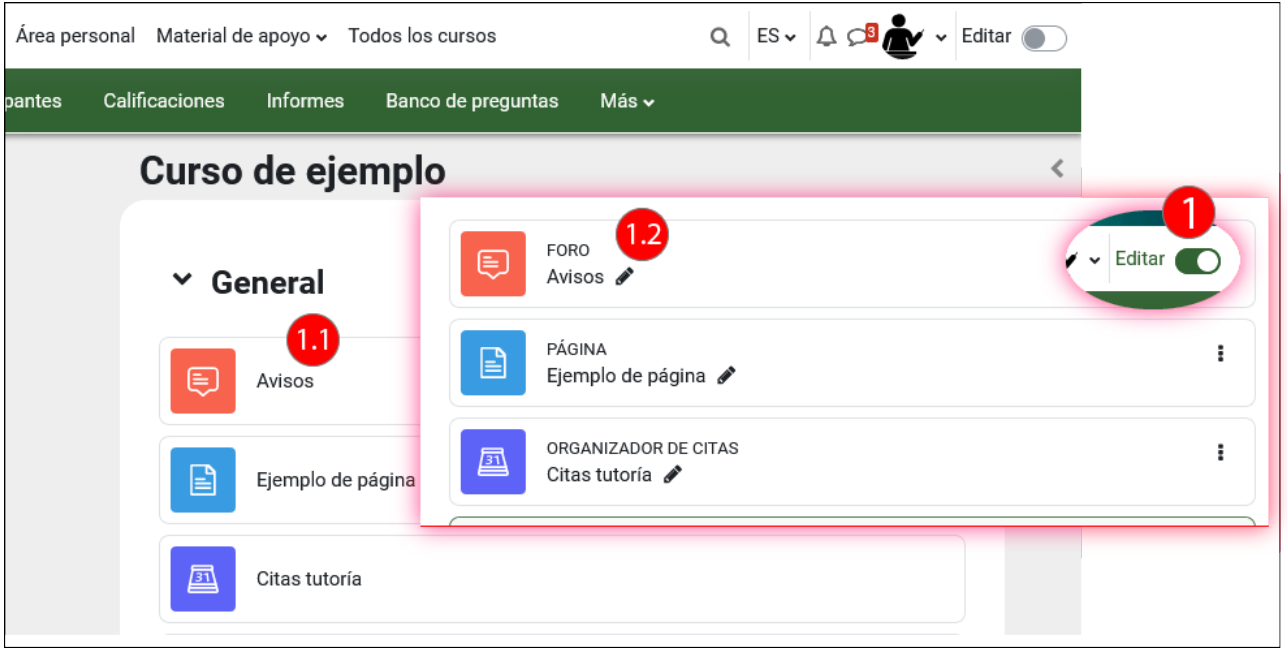

#### <span id="page-7-0"></span>**Nuevo aspecto de la marca "ocultado a estudiantes"**

Se muestra una etiqueta anaranjada "ocultado a estudiantes" cuando el curso(1), el tema (2) o los recursos y actividades (3) están ocultos. En la anterior versión un curso oculto se distinguía por la utilización de un color gris atenuado en el nombre del elemento. Además, en el caso de los recursos y actividades la marca de oculto está reforzada por un cambio en los colores de la caja del elemento correspondiente: fondo gris y borde discontinuo.

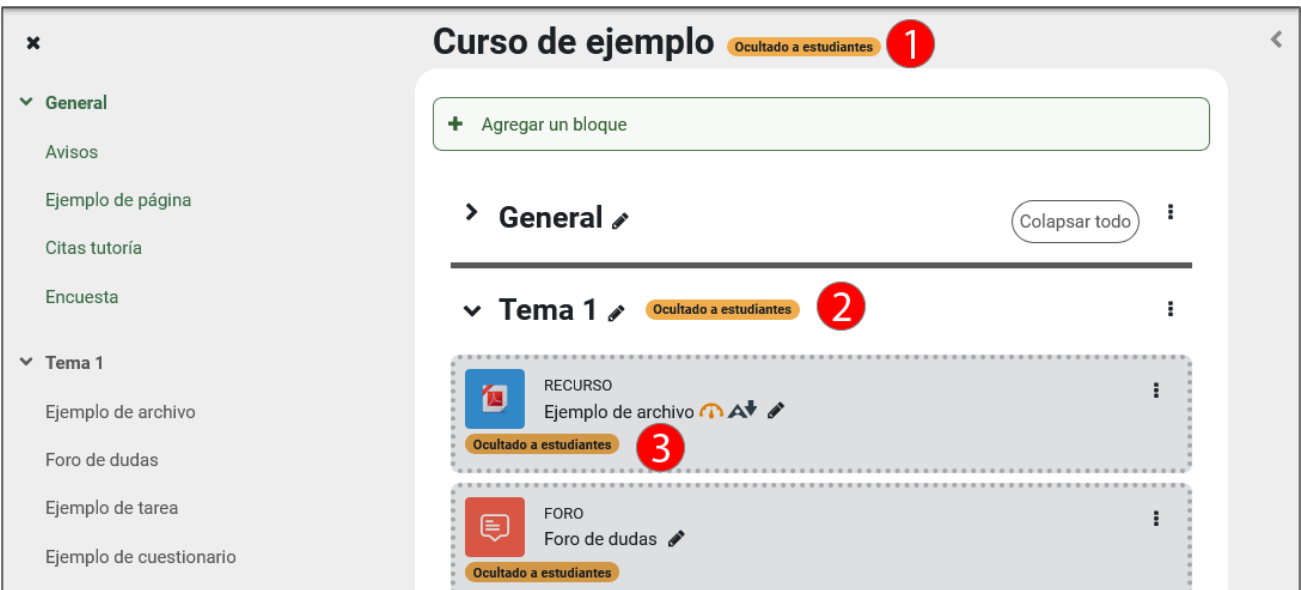

#### <span id="page-7-1"></span>**Condiciones para el rastreo de la finalidad más visibles**

Las condiciones establecidas para la "finalización de la actividad" se explicitan en la página principal del curso (1) y en la página del recurso o actividad.

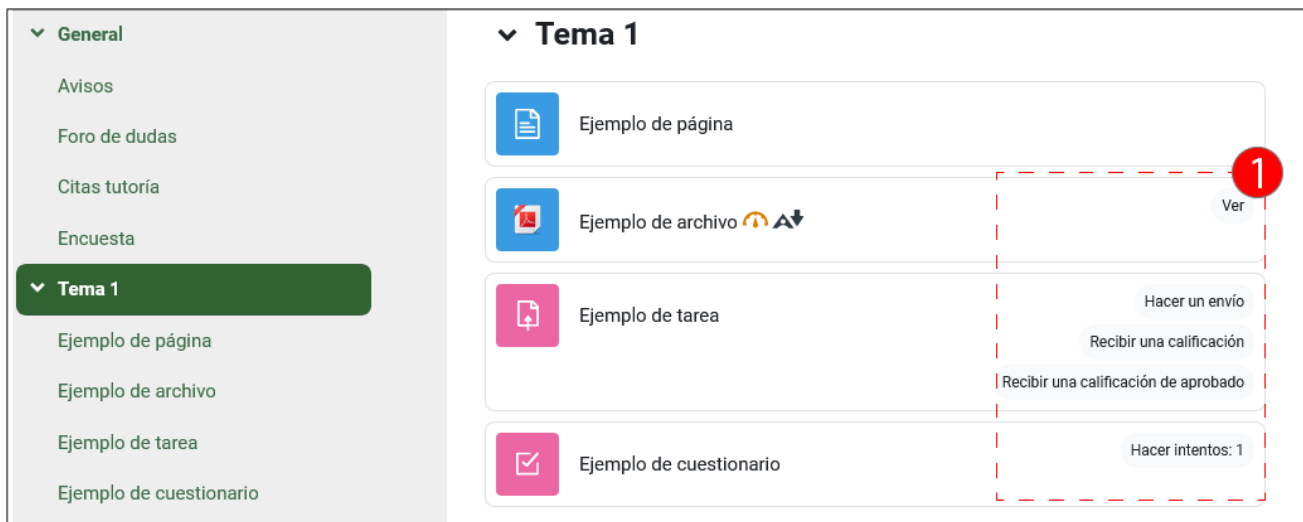

### <span id="page-8-0"></span>**Activar edición en el Libro de calificaciones**

El libro de calificaciones no tiene un botón específico para activar la edición. Para poder editar valores dentro de la tabla es necesario activar la edición general del curso (1).

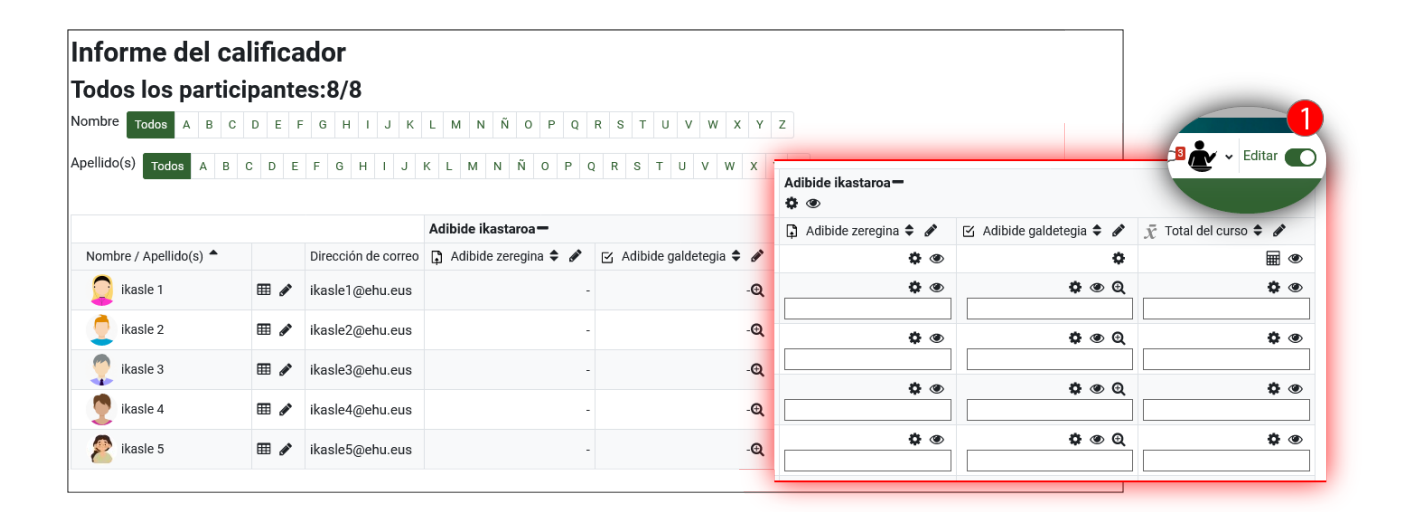

### <span id="page-8-1"></span>**Cambios de funcionalidades**

En este apartado se describen las nuevas funcionalidades incorporadas en la nueva versión, como la gestión de borradores y versiones de las preguntas en el "Banco de preguntas", el temporizador en las "Tareas", las plantillas preestablecidas en el módulo "Base de datos" y el asistente para asegurar la accesibilidad de los contenidos.

### <span id="page-8-2"></span>**Cambios en el banco de preguntas**

Para acceder al "Banco de preguntas" pulsar sobre el enlace al apartado (1) en el menú contextual del curso.

El listado de preguntas del "Banco de preguntas" incorpora nuevas opciones como la gestión de borradores (2), la posibilidad de tener varias versiones de la misma preguntas (3), un espacio para comentarios sobre la pregunta entre docentes (4), varias columnas donde se analiza el funcionamiento de la pregunta (porcentaje de dificultad y de adecuación de los aciertos con el conjunto de aciertos del cuestionario y un indicador para mostrar si la pregunta es susceptible de ser modificada) y un número indicando en cuántos cuestionarios se usa la pregunta.

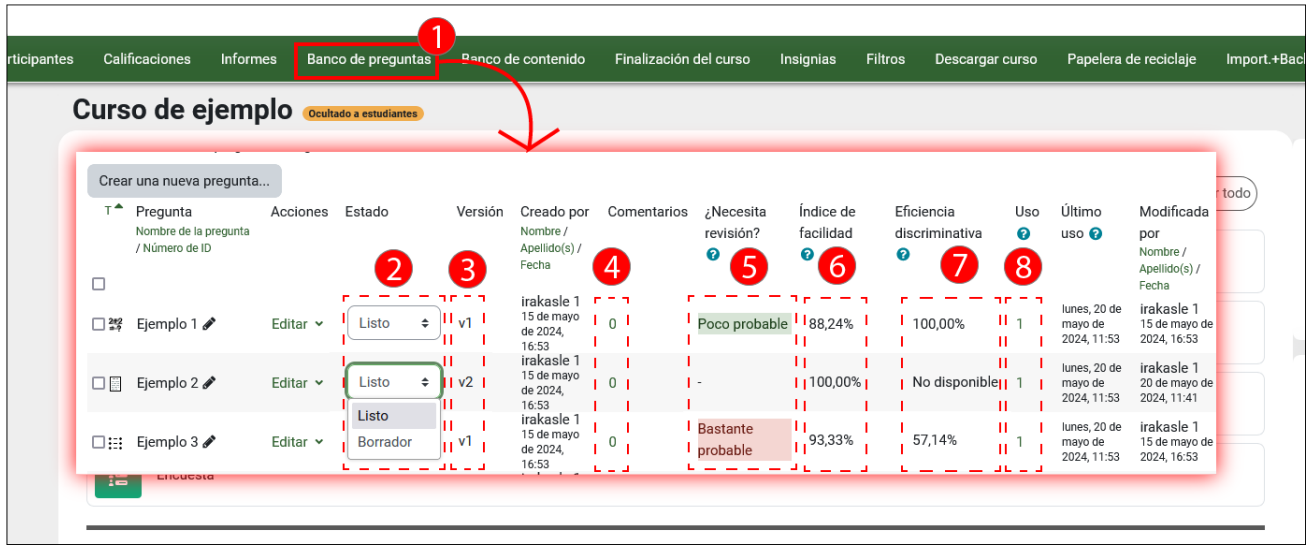

#### <span id="page-9-0"></span>**Estado de las preguntas: "Borrador" o "Listo"**

Las preguntas se pueden marcar como "Borrador" y de esta forma dejan de estar accesibles para ser añadidas en un cuestionario.

NOTA: si una pregunta está en uso en uno o más cuestionarios (1) se marca como "Borrador" (2) se produce un error al acceder al mismo.

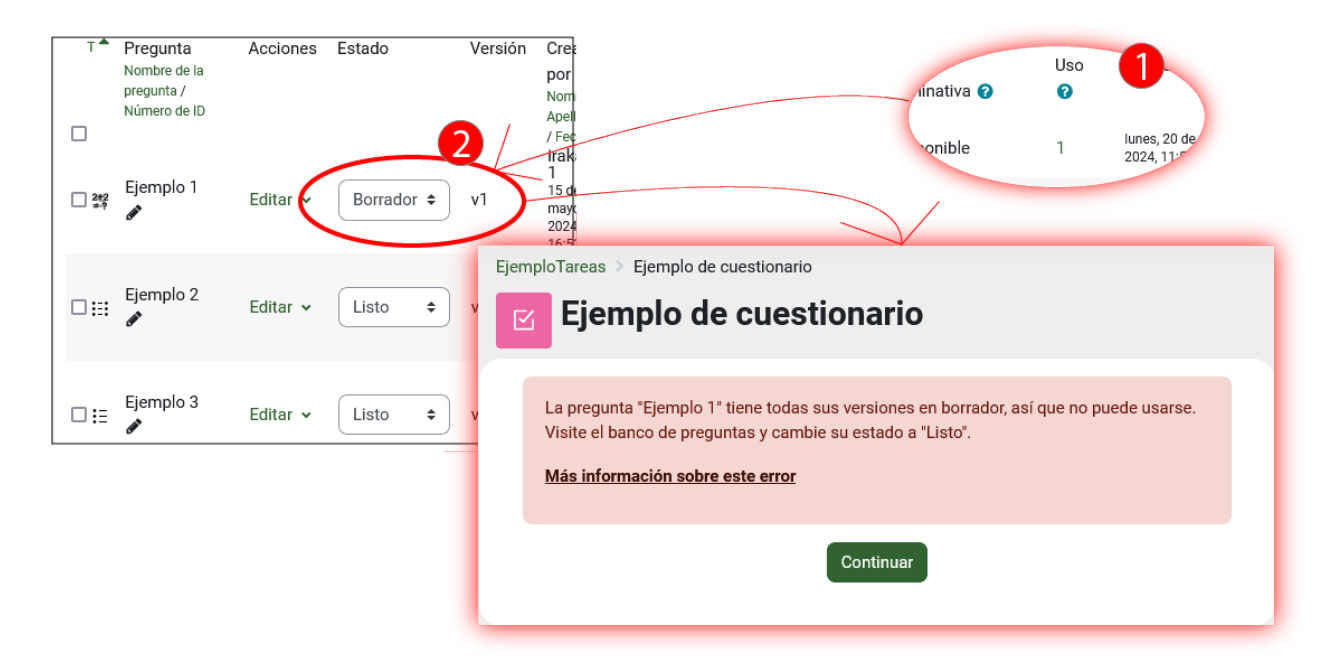

#### <span id="page-9-1"></span>**Versiones de las preguntas**

Cuando se realiza alguna corrección o modificación sobre una pregunta se crea automáticamente una nueva versión.

Para poder ver las versiones de una pregunta se puede pulsar sobre Editar > Historial. Se pueden borrar las versiones que no se quieran mantener.

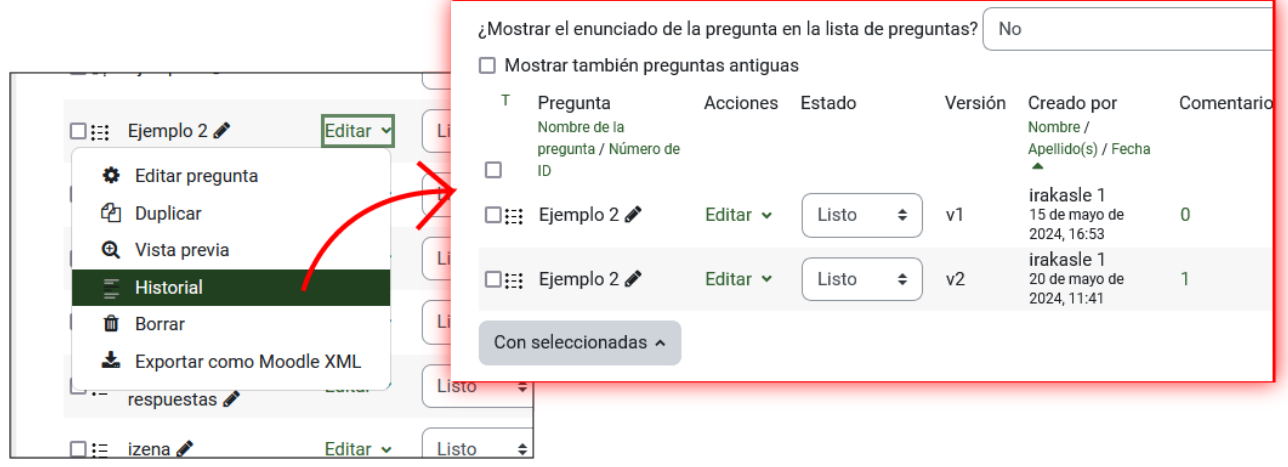

En el momento de añadir preguntas en un cuestionario, se carga por defecto la última versión que tiene el estado "Listo". Un menú desplegable permite elegir otras versiones (1). Además, las opciones de

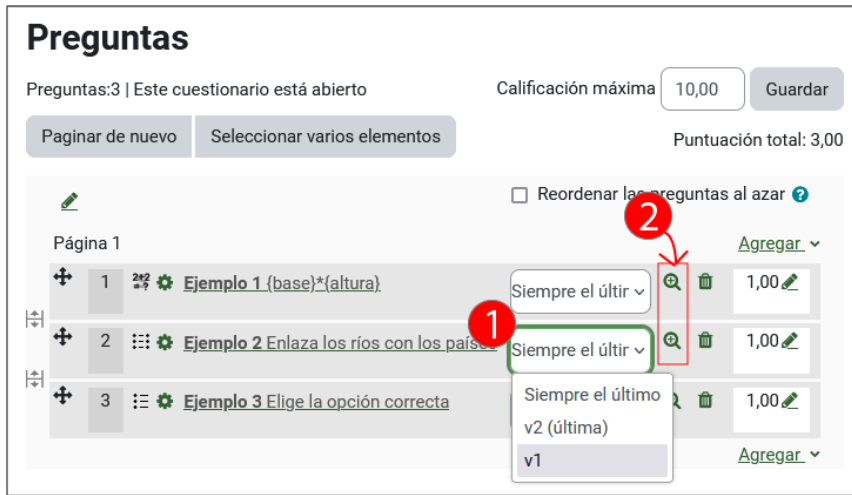

#### <span id="page-10-0"></span>**Límite mínimo y máximo de palabras en las preguntas tipo ensayo**

El tipo de pregunta "Ensayo", que permite crear preguntas de tipo abierto, incorpora en el apartado "Opciones de respuesta" la posibilidad de establecer un **límite mínimo y máximo de palabras** en la respuesta.

 $\times$ 

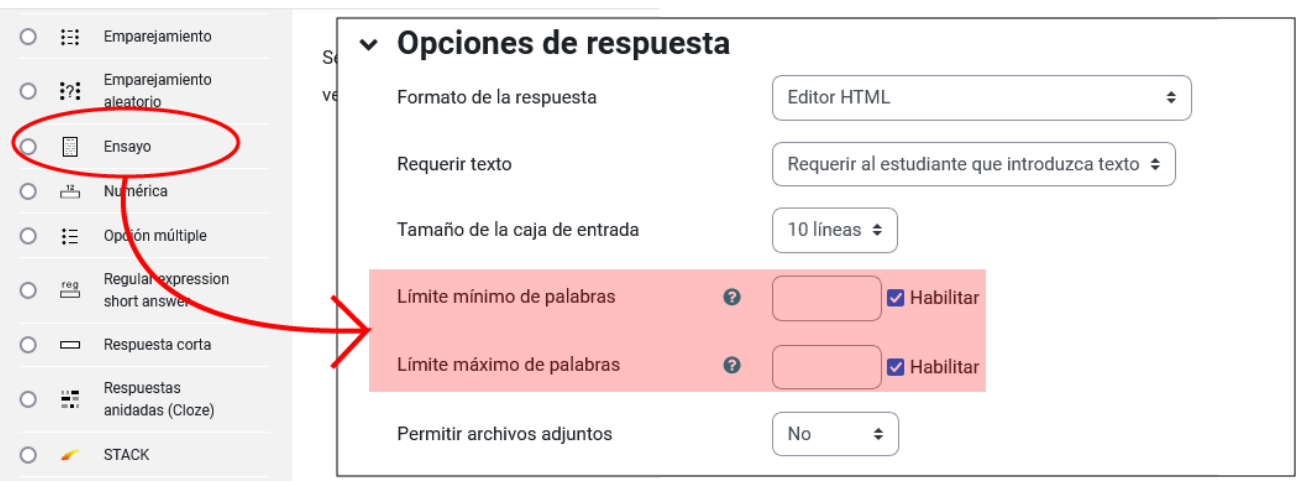

Elija un tipo de pregunta a agregar

### <span id="page-11-0"></span>**Cambios en los cuestionarios**

#### <span id="page-11-1"></span>**Cuenta atrás flotante**

Los cuestionarios incorporan **un nuevo diseño de la cuenta atrás flotante** (1), que mantiene su posición cuando se accede a las preguntas que están en la parte inferior de una página, lo que facilita controlar el tiempo que resta para terminar la prueba.

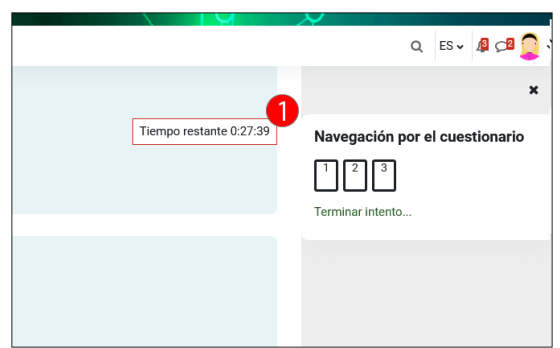

#### <span id="page-11-2"></span>**Tareas, temporizador y campo de instrucciones**

El módulo "Tarea" incorpora una función para establecer un "Tiempo límite" para la realización de la tarea.

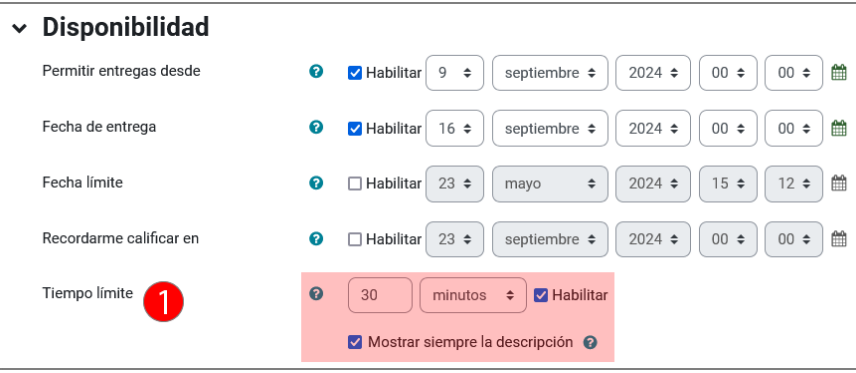

Además, en el formulario de "Configuración" de la tarea, a continuación del campo "Descripción" (1), se ha añadido un nuevo campo llamada "Instrucciones de la tarea"(2). En la página de presentación de la tarea, el texto correspondiente a la "Descripción" (1.1) se muestran siempre al alumnado, pero el texto correspondiente a las "Instrucciones de la actividad" (2.1) se muestra únicamente cuando se ha iniciado el tiempo límite establecido. Además, en la parte superior derecha se muestra el "Tiempo restante" (3).

El tiempo restante sigue corriendo a pesar de que el alumnado abandone la página de envío de la tarea.

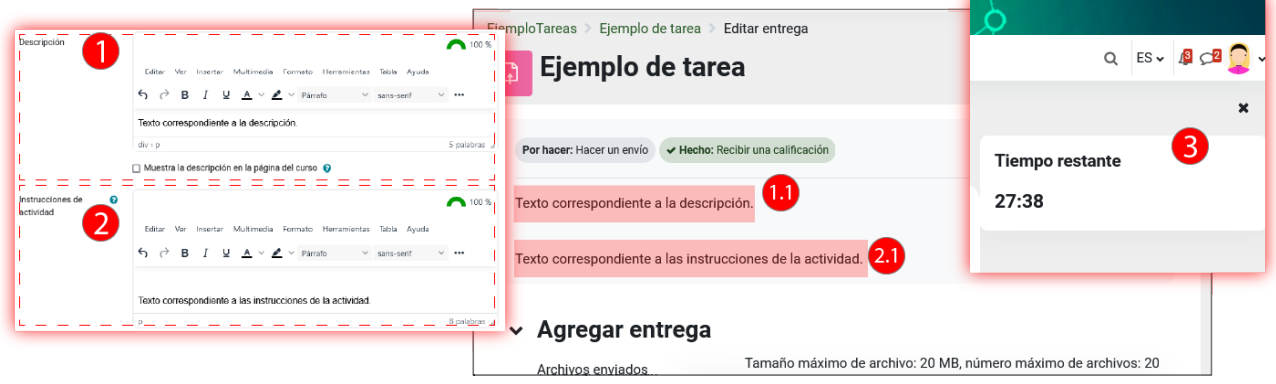

### <span id="page-12-0"></span>**Módulo "Base de datos": Plantillas y nuevas opciones**

El módulo de actividad "Base de datos" ha incorporado una nueva página de inicio mucho más intuitiva que permite iniciar la elaboración del formulario creando los campos manualmente (1), importando un "Ajuste predefinido" (2) o utilizando un "Ajuste previo" (3). En la parte derecha de la imagen se pueden ver los cuatro ajustes previos disponibles (3.1). Estos ajustes previos pueden modificarse para ser adaptados a necesidades específicas.

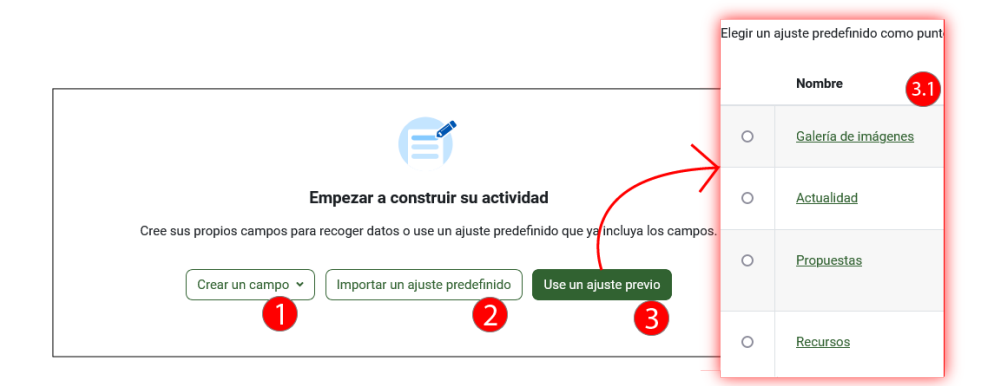

#### <span id="page-12-1"></span>**Vista vertical en el formato de curso "Pestañas"**

El formato "Pestañas" es uno de los formatos de curso disponible en los cursos de eGela y se puede establecer en el apartador "Formato de curso" disponible en el formulario "Configuración" del curso, accesible desde el "Menú contextual".

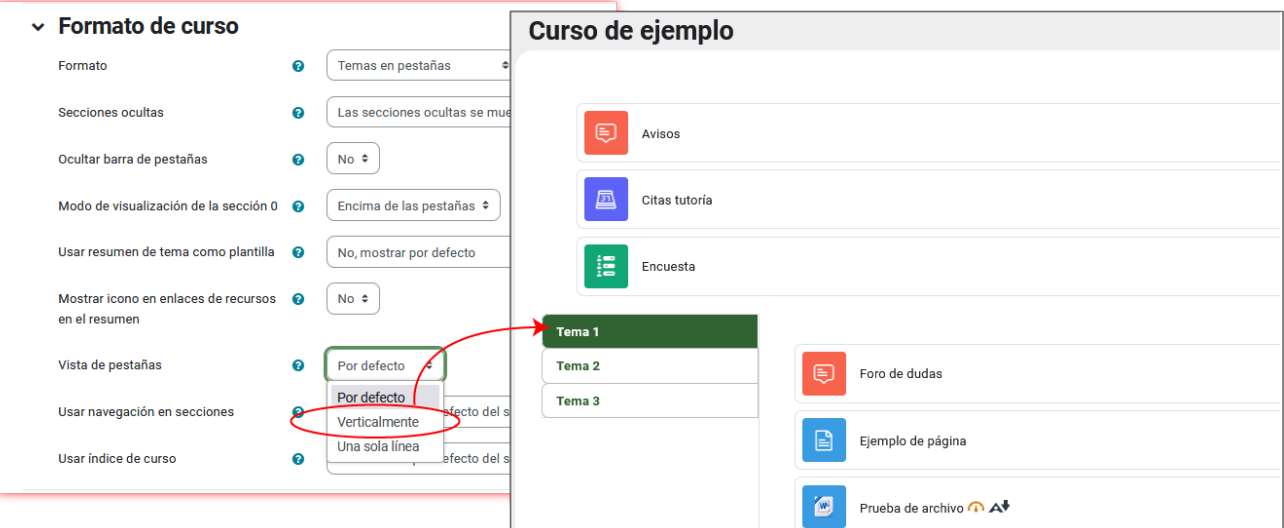

#### <span id="page-12-2"></span>**Asistente para la accesibilidad de los contenidos Ally**

La funcionalidad Ally facilita la accesibilidad de los contenidos. Por una parte, desde la vista docente, ofrece una valoración de la accesibilidad de los recursos incluidos en el curso y señala qué cuestiones se pueden mejorar para limitar posibles barreras. Pulsar sobre el icono (1) para acceder a la página con la valoración de la accesibilidad del recurso (1.1).

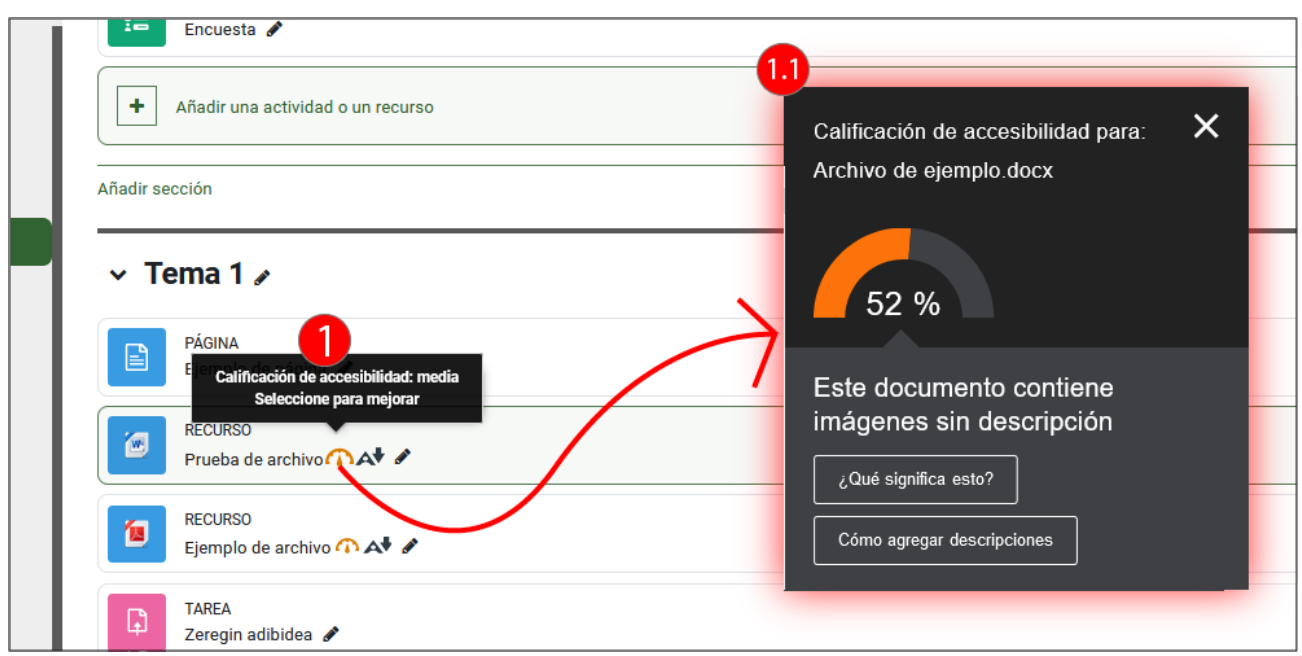

Por otra parte, Ally permite convertir los contenidos de archivos Word y PDF en distintos formatos, que se pueden descargar para facilitar una lectura adaptada. Pulsar sobre el icono (1) para acceder al panel con la lista de formatos alternativos.

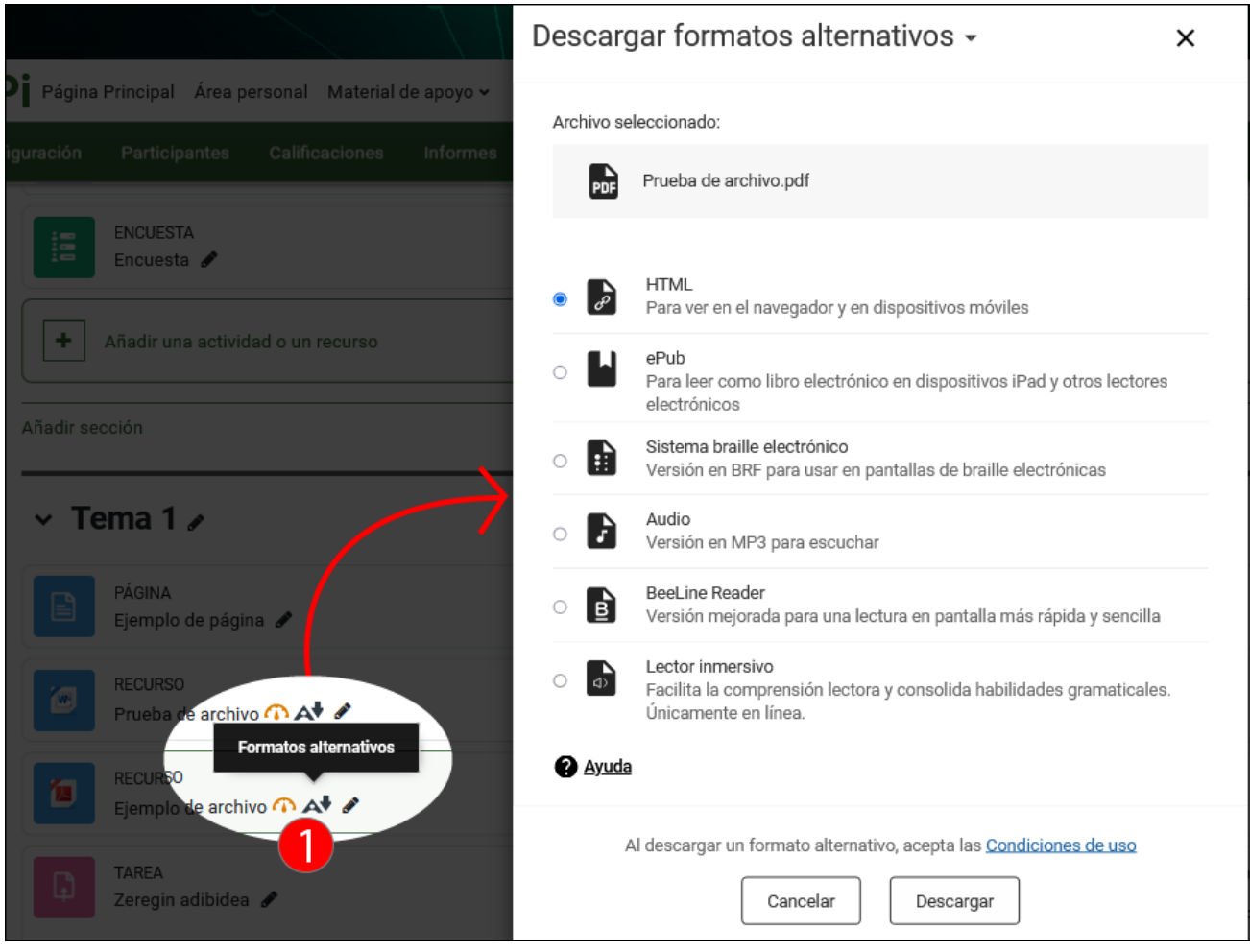

### <span id="page-14-0"></span>**Opciones de accesibilidad en el perfil**

El menú de usuario incorpora la opción "Accesibilidad", que despliega un cuadro de diálogo donde se puede cambiar la fuente por defecto por una "Fuente para disléxico/as" (1) y activar la "Barra de accesibilidad" (2), que permite modificar la fuente, el tamaño de letra y la gama de colores del sitio.

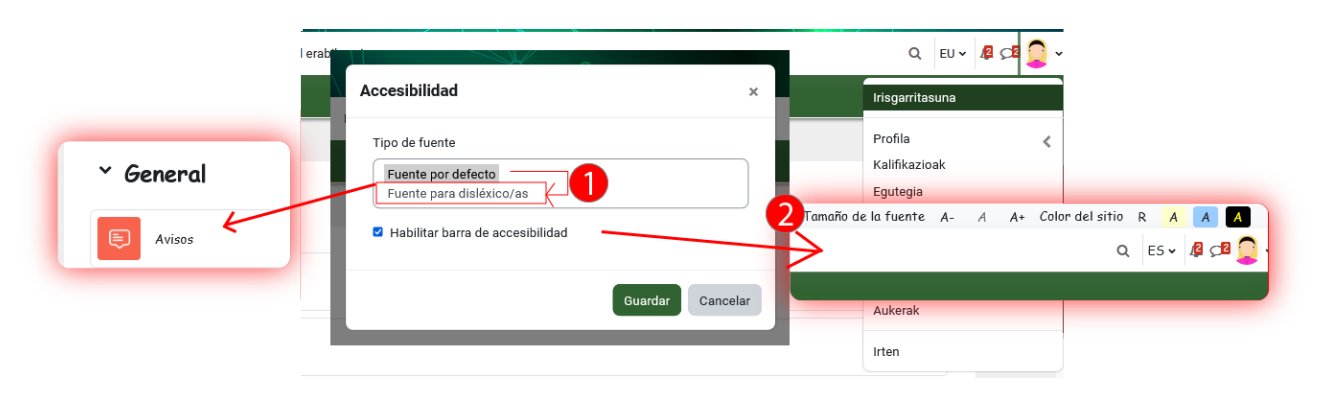

#### <span id="page-14-1"></span>**Examen estudiante**

El módulo "Examen Estudiante" (1) permite crear una actividad donde el alumnado (2) puede crear preguntas (3) dentro del repertorio de tipo de preguntas que se ha especificado en los ajustes de la actividad (4).

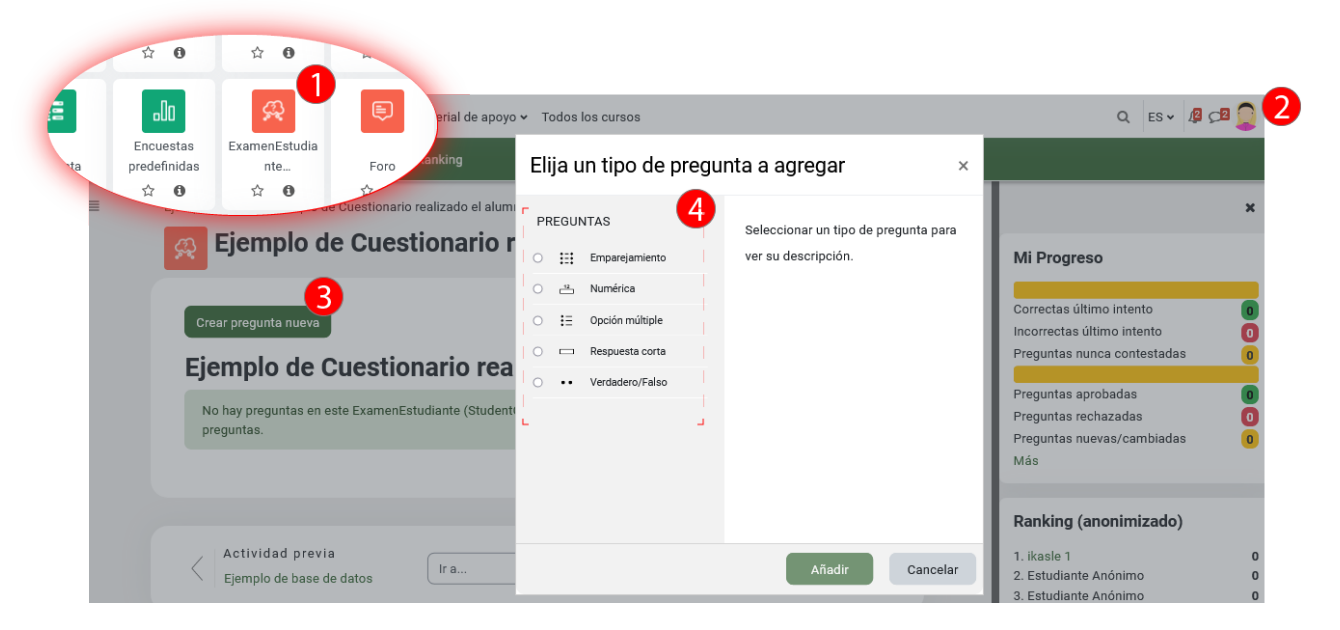

En la vista del profesorado de esta actividad, se pueden ver las preguntas creadas por el alumnado (2) y se pueden seleccionar preguntas (3) para realizar acciones como rechazar o aprobar una preguntar o incorporarla a una categoría del banco de preguntas donde pueda ser agregada a un cuestionario convencional. En este enlace se puede encontrar más [información](https://docs.moodle.org/401/en/StudentQuiz_module) sobre el funcionamiento de este módulo.

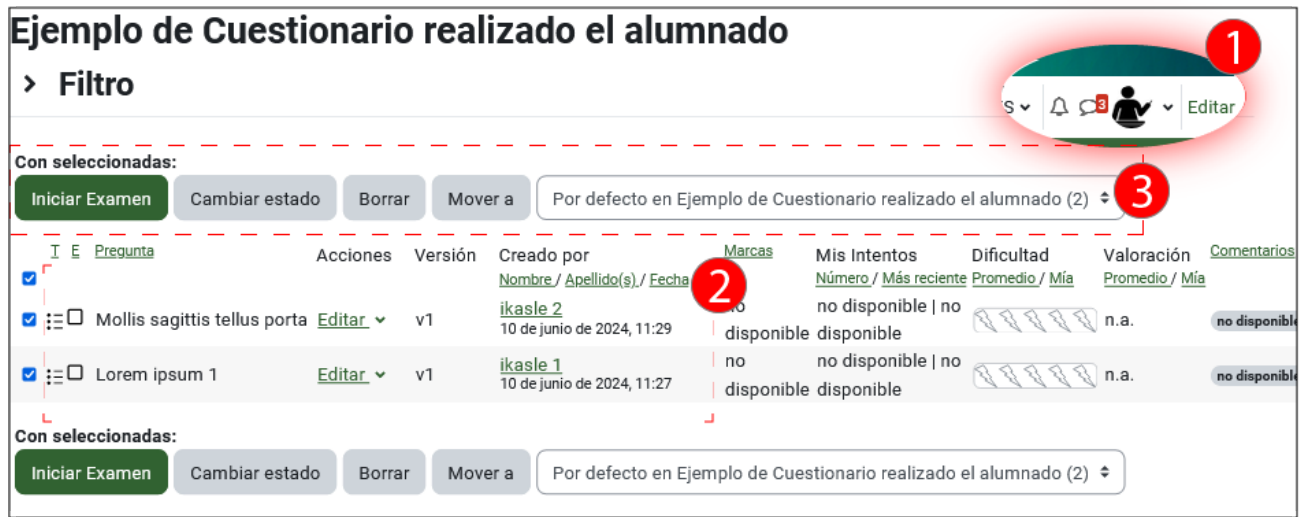